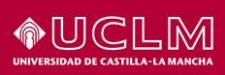

# **Configuración del proxy de la UCLM**

*Fecha de última modificación: 19/11/2020*

## **1 Introducción**

La base de datos de la Biblioteca **NorWeb y la revista electrónica New England Journal of Medicine NEJM** sólo permiten el acceso a sus contenidos desde la dirección IP del servidor proxy de la UCLM. Este pequeño tutorial explica cómo configurar nuestros navegadores para poder acceder a dichos recursos sin problemas.

## **2 Configuración para el acceso dentro de la red de la UCLM**

A continuación, se describe el proceso de configuración del proxy de la UCLM en los distintos navegadores cuando nuestro ordenador está conectado dentro de la red de la Universidad.

#### **2.1 Configuración del proxy en Internet Explorer para el acceso por red de área local**

Abrimos **Internet Explorer** y seleccionamos **Herramientas > Opciones de Internet** y luego la pestaña **Conexiones**.

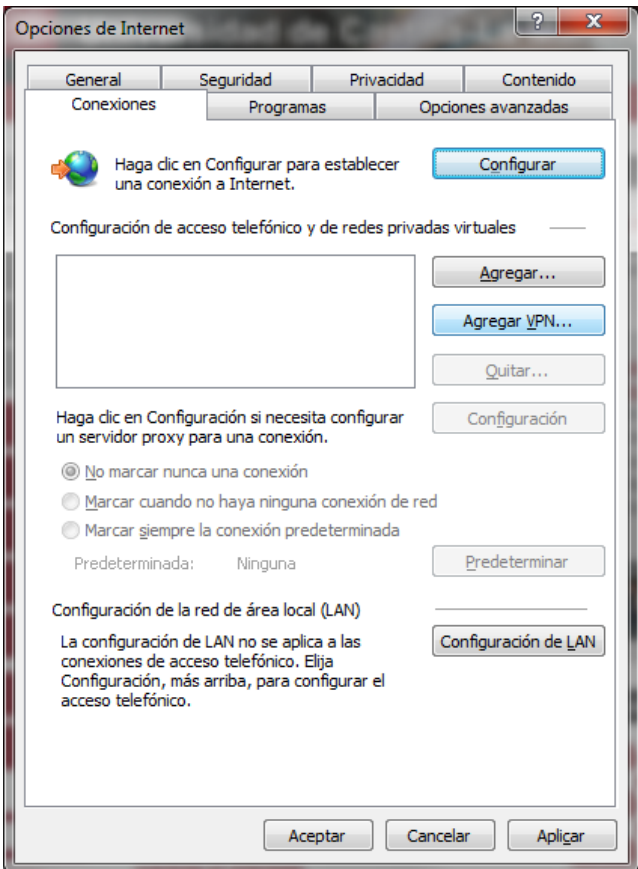

Pulsamos en el botón **Configuración de LAN**.

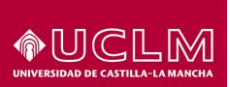

Marcamos **Usar scripts de configuración automática** y, en la casilla **Dirección,** introducimos **http://proxy.uclm.es/proxy.pac**

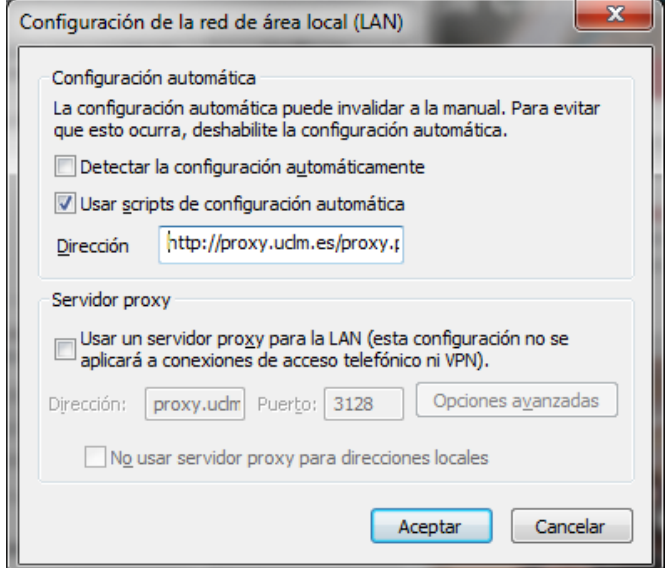

Pulsamos **Aceptar**.

Esta configuración sólo utilizará el proxy cuando el recurso solicitado así lo requiera, realizando conexiones directas en el resto de casos.

#### **2.2 Configuración del proxy en Google Chrome para el acceso por red de área local**

Abrimos Google Chrome y en la esquina superior derecha hacemos clic en los tres puntos verticales y elegimos la opción *Configuración*.

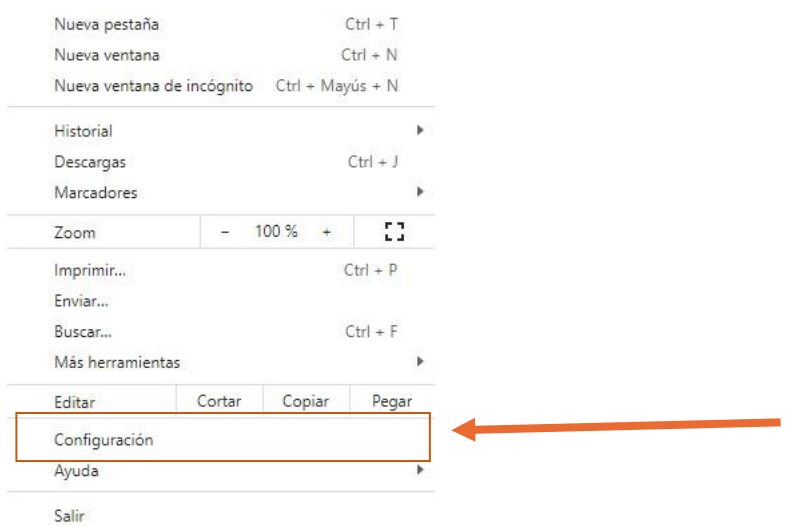

A continuación, hacemos clic en Configuración avanzada y elegimos la opción *Sistema.*

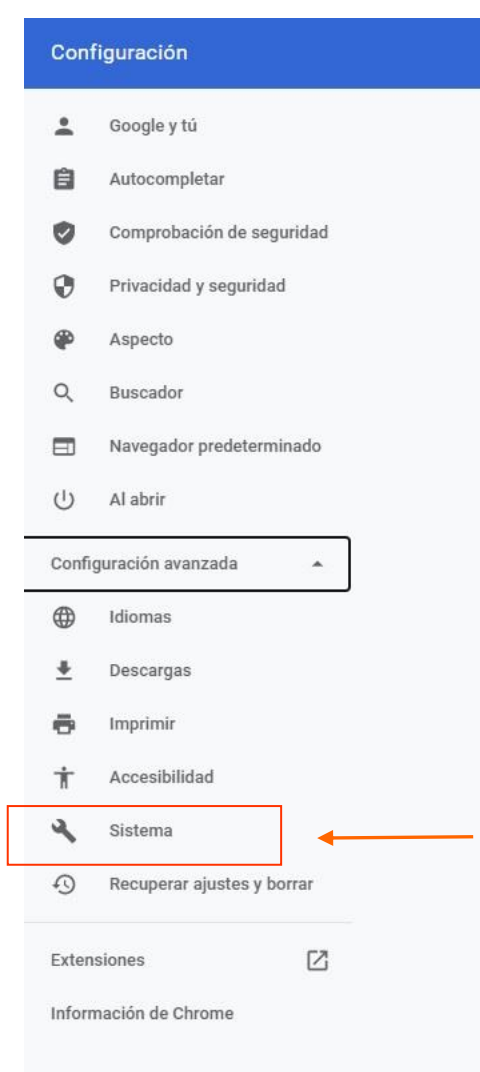

**OUCLM** 

Dentro de la ventana Sistema elegimos la opción *Abrir la configuración del proxy de tu ordenador*

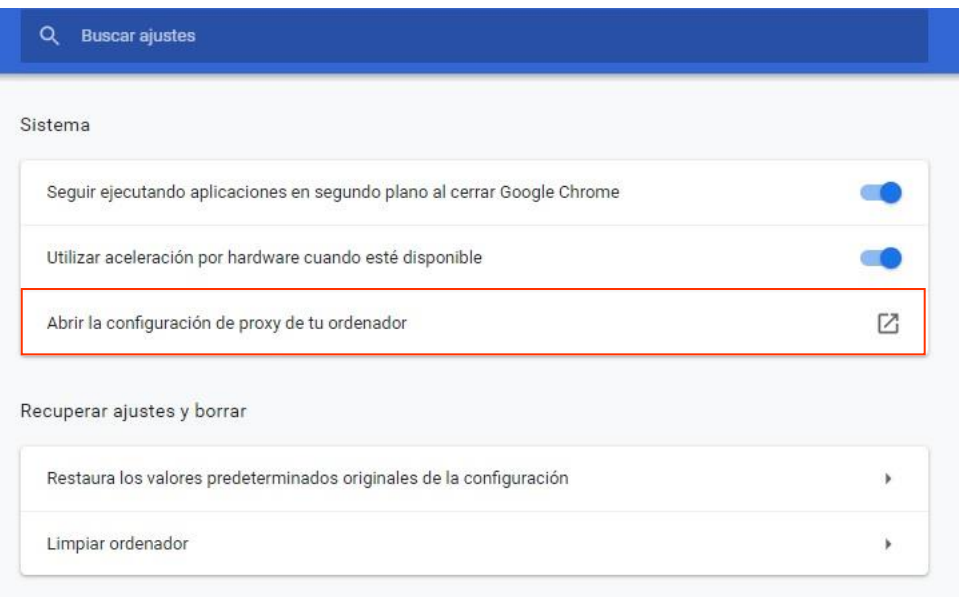

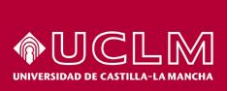

Nos aseguramos de activar la *Configuración manual del proxy* y ponemos la dirección **http://proxy.uclm.es/proxy.pac** en el campo *Dirección* y 3128 en el campo *Puerto.*

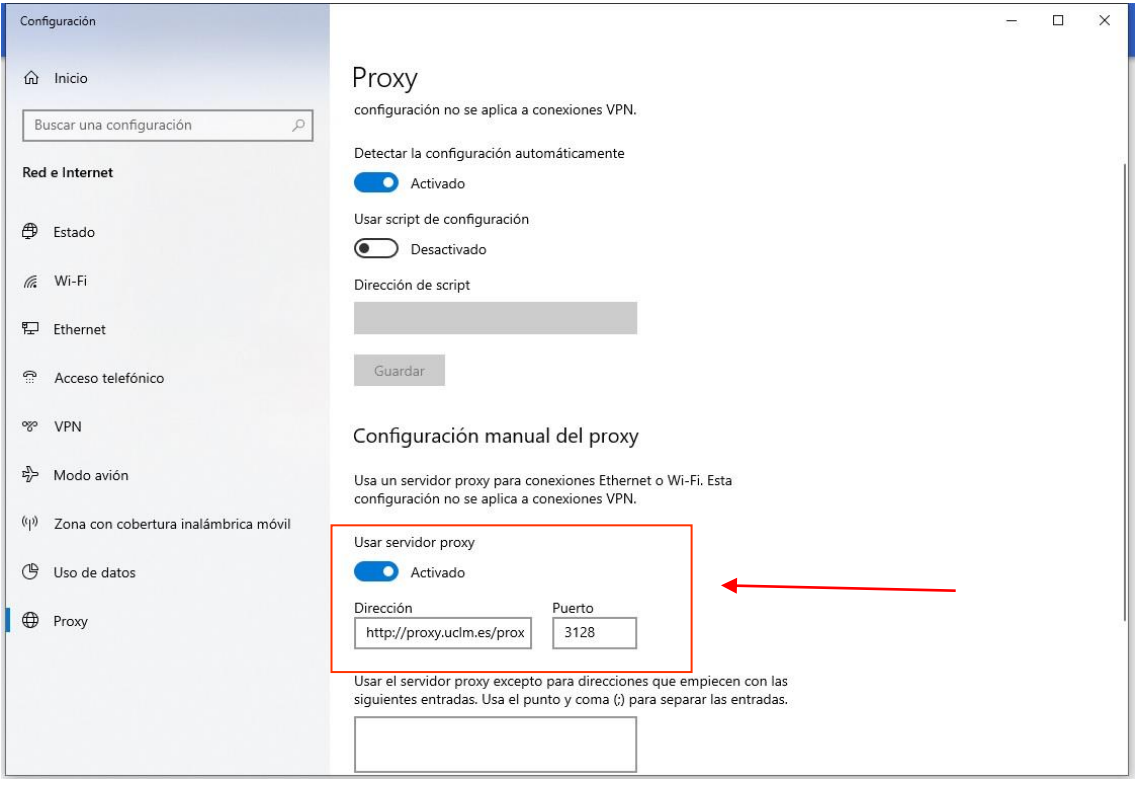

### **2.3 Configuración del proxy en Mozilla Firefox para el acceso por red de área local**

En el caso de Firefox haremos una configuración que también delega la configuración del proxy en Internet Explorer. Este enfoque tiene varias ventajas:

- La misma configuración aplica automáticamente a los tres principales navegadores.
- La configuración de Internet Explorer nos permite supeditar el uso del proxy al tipo de acceso a la red (LAN, VPN, etc.).

Por tanto, para configurar el proxy en Mozilla Firefox:

Configuramos el proxy en Internet Explorar tal y como se ha indicado anteriormente.

Abrimos Firefox y, en la esquina superior izquierda que tiene el texto **Firefox**, seleccionamos **Opciones > Opciones** y luego **Configuración de conexión**.

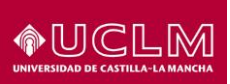

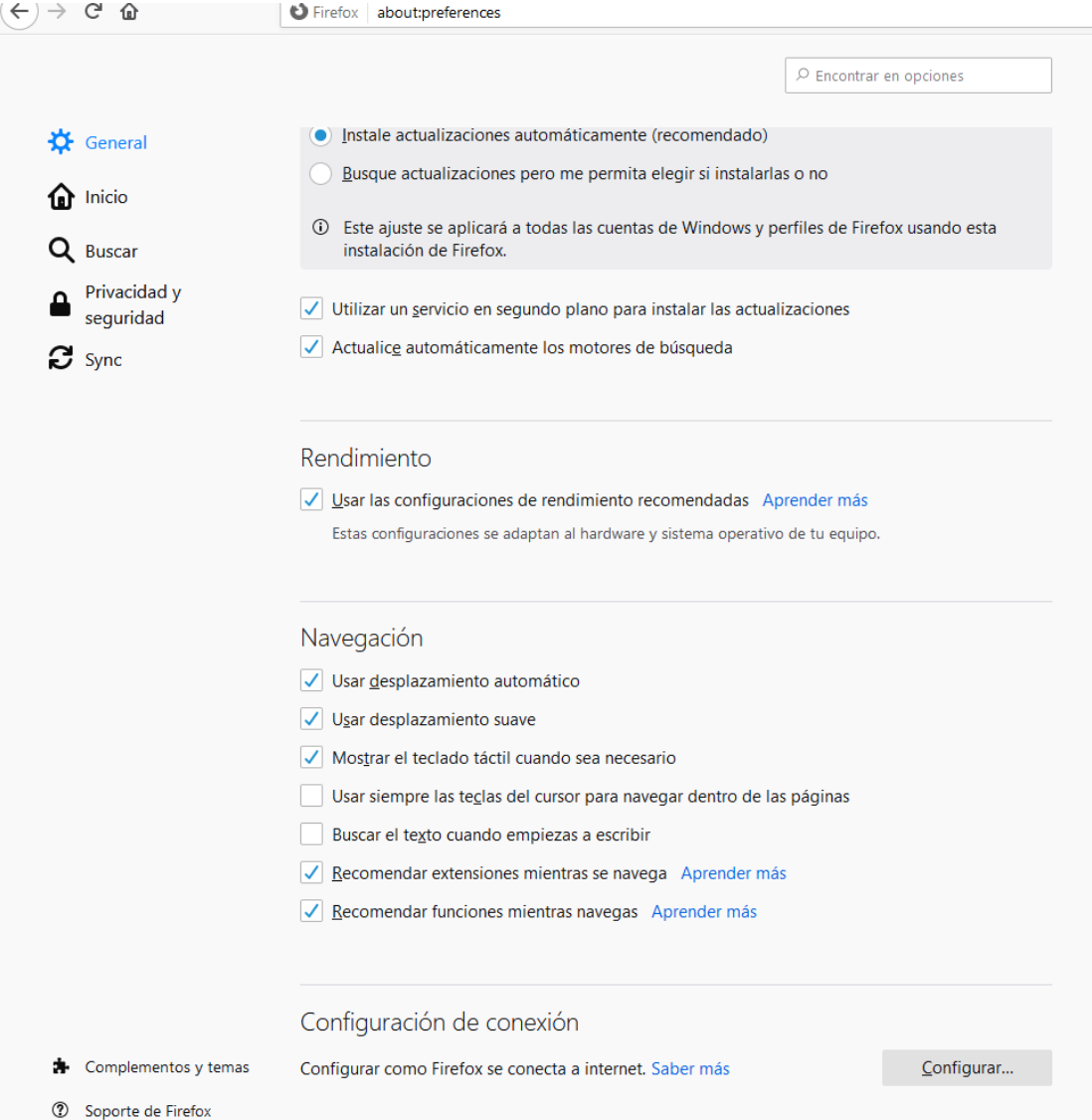

Pulsamos el botón **Configurar…**

## Marcamos **Usar la configuración manual del proxy**

En el campo Proxy HTTP ponemos **proxy.uclm.es**

#### Puerto **3128**

El resto de configuración tal y como aparece en la siguiente imagen

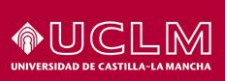

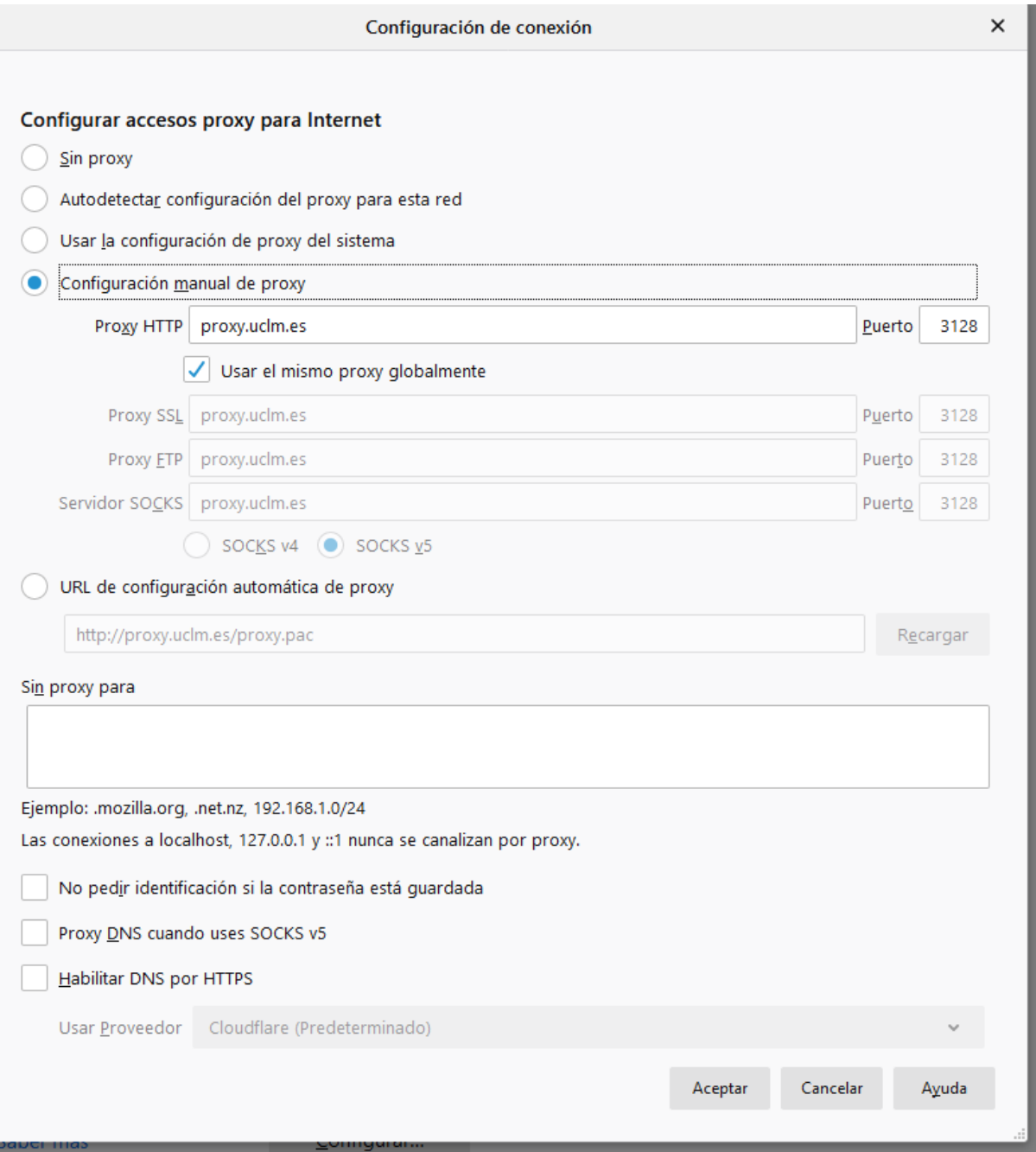

Pulsamos **Aceptar** y **cerramos todas las ventanas** abiertas del explorador, en este caso, Mozilla Firefox.

Volvemos a abrirlo y ya debemos navegar con el proxy activado.